## **ANEXO C**

# **MANUAL DE USUARIO DEL SISTEMA PARA LA ADQUISICIÓN Y PROCESAMIENTO DE SEÑALES BIOELÉCTRICAS APLICADAS AL CONTROL DE UNA INTERFAZ HOMBRE – MÁQUINA**

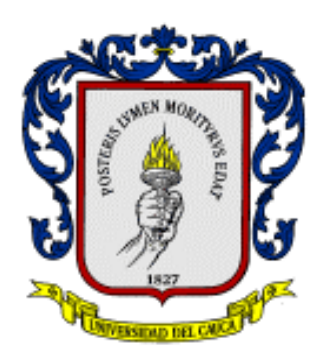

# **OSCAR HERNÁN PARUMA PABÓN**

## **EDGAR BOLIVAR MUÑOZ BURBANO**

**UNIVERSIDAD DEL CAUCA**

**FACULTAD DE INGENIERÍA ELECTRÓNICA**

# **PROGRAMA DE INGENIERÍA ELECTRÓNICA Y TELECOMUNICACIONES**

**DEPARTAMENTO DE ELECTRÓNICA, INSTRUMENTACIÓN Y CONTROL**

**POPAYÁN**

**2003**

#### **ANEXO C**

## **MANUAL DE USUARIO DEL SISTEMA PARA LA ADQUISICIÓN Y PROCESAMIENTO DE SEÑALES BIOELÉCTRICAS APLICADAS AL CONTROL DE UNA INTERFAZ HOMBRE – MÁQUINA**

# **OSCAR HERNÁN PARUMA PABÓN**

# **EDGAR BOLIVAR MUÑOZ BURBANO**

#### **Director JUAN FERNANDO FLOREZ MARULANDA Ingeniero en Electrónica y Telecomunicaciones**

## **UNIVERSIDAD DEL CAUCA**

# **FACULTAD DE INGENIERÍA ELECTRÓNICA**

## **PROGRAMA DE INGENIERÍA ELECTRÓNICA Y TELECOMUNICACIONES**

# **DEPARTAMENTO DE ELECTRÓNICA, INSTRUMENTACIÓN Y CONTROL**

## **POPAYÁN**

**2003**

# **TABLA DE CONTENIDO**

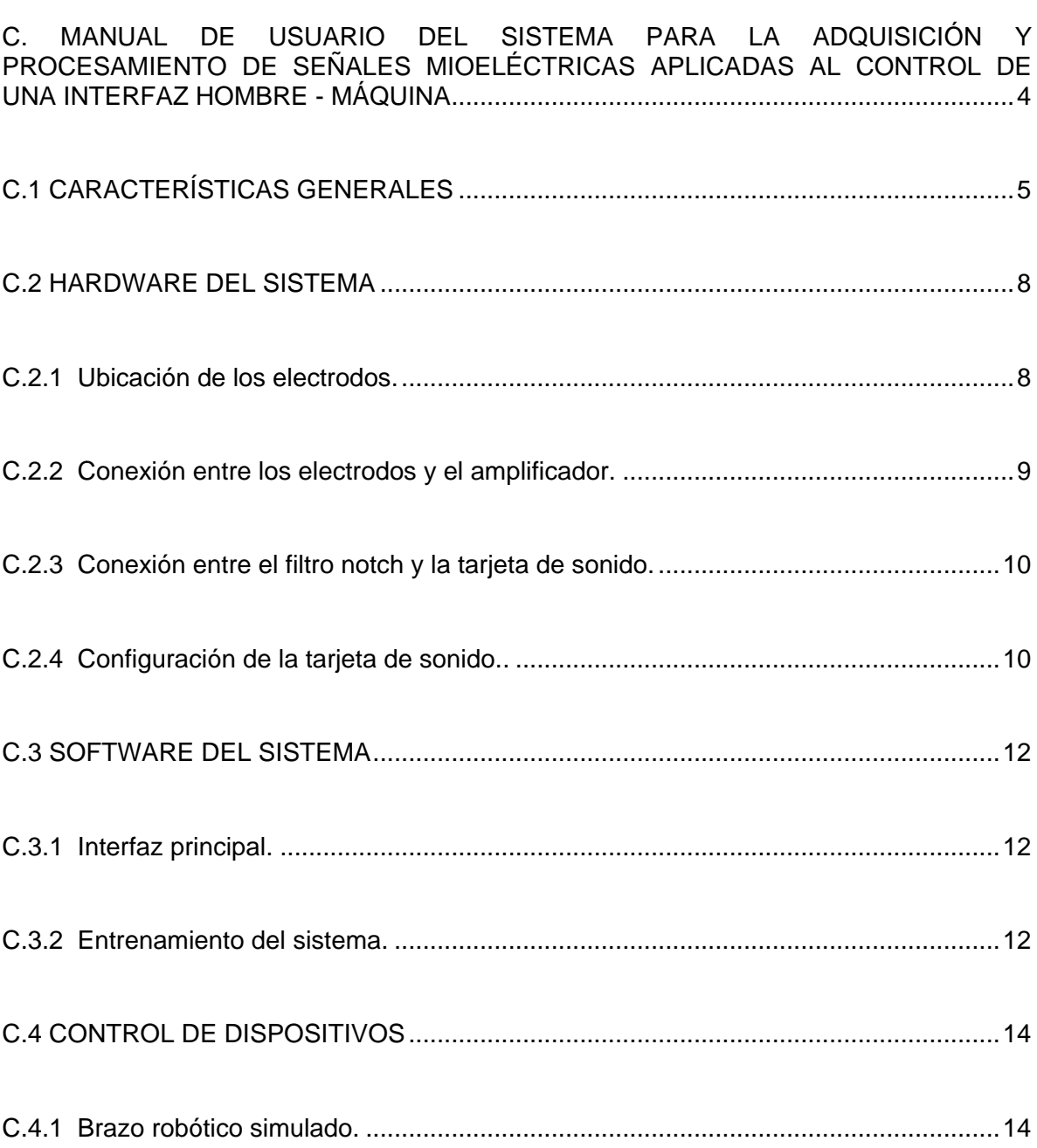

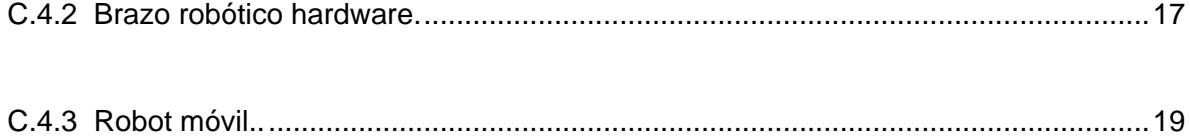

# **LISTA DE FIGURAS**

pág.

<span id="page-5-0"></span>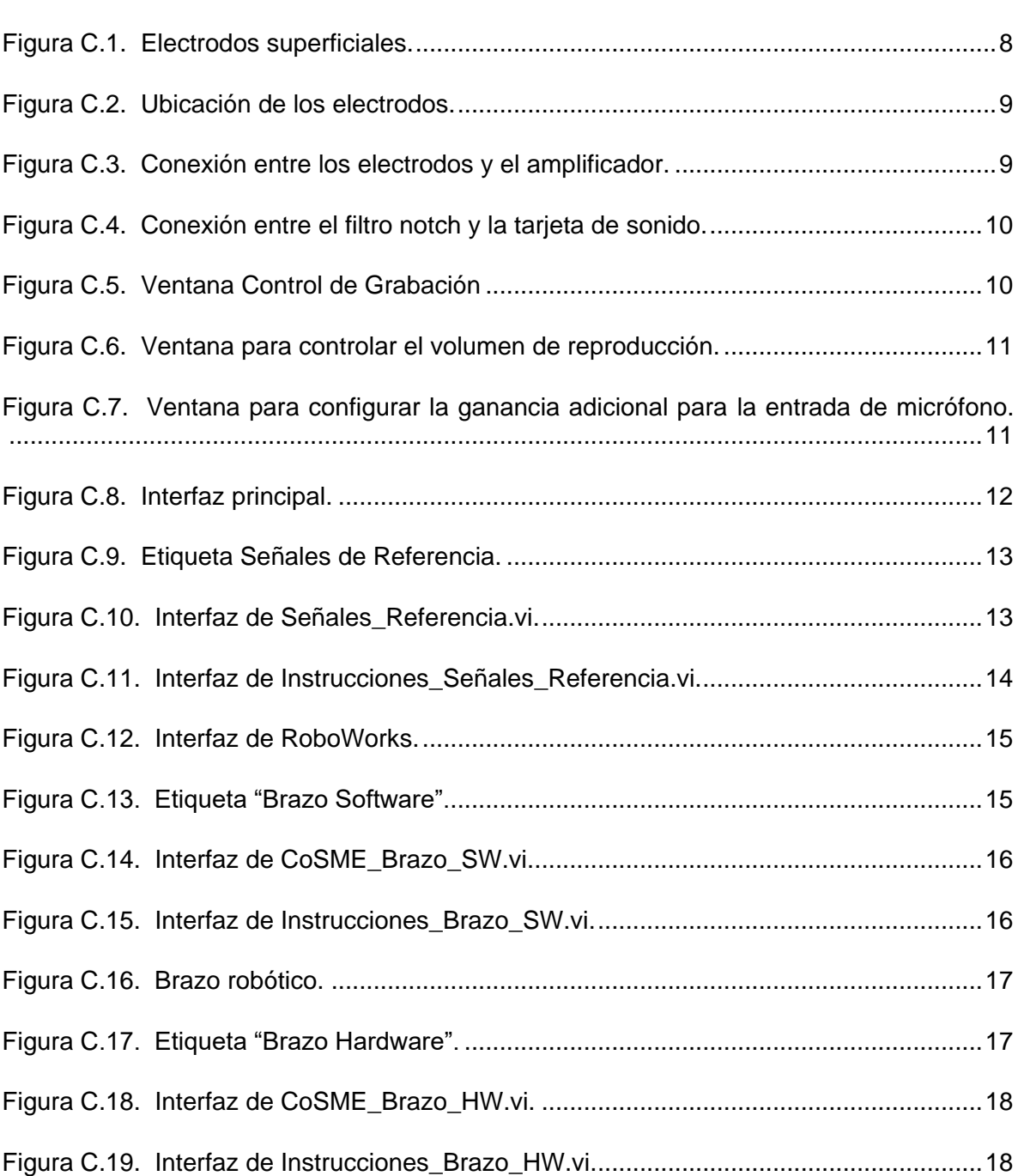

iii

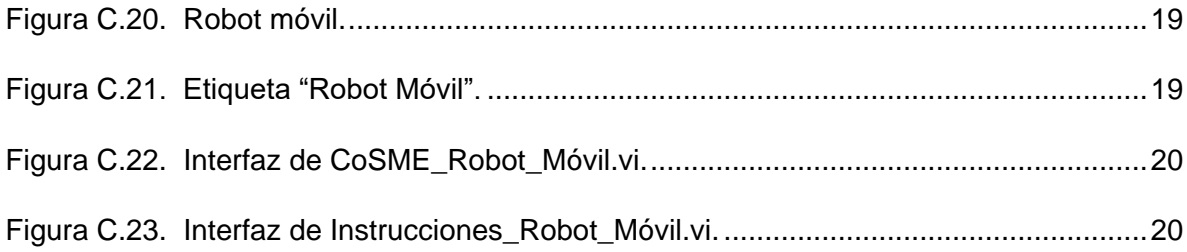

## **MANUAL DE USUARIO DEL SISTEMA PARA LA ADQUISICIÓN Y PROCESAMIENTO DE SEÑALES MIOELÉCTRICAS APLICADAS AL CONTROL DE UNA INTERFAZ HOMBRE - MÁQUINA**

El sistema desarrollado permite realizar la adquisición de señales eléctricas generadas por la contracción voluntaria de los músculos por parte de un usuario (señales mioeléctricas), las cuales son detectadas mediante tres electrodos superficiales ubicados en el brazo de la persona. Estas señales son amplificadas, filtradas y enviadas a través de la entrada de micrófono (Mic) hacia la tarjeta de sonido de un computador personal para que sean digitalizadas. Las muestras de la señal EMG obtenidas después de la digitalización son procesadas con el fin de obtener una señal rectificada y normalizada sobre la cual se realiza un tratamiento matemático con el fin de realizar una clasificación estadística de dicha señal con base en patrones previamente establecidos de modo que sea posible utilizarla para realizar el control de una interfaz hombre – máquina.

Inicialmente, es posible realizar el control de un brazo robótico simulado, de un brazo robótico hardware y de un robot móvil, pero realizando modificaciones sencillas en el software de control es posible ampliar el rango de dispositivos que pueden ser controlados utilizando este sistema.

Para obtener los resultados deseados al utilizar el sistema sin correr el riesgo de ocasionar lesiones al usuario o daños en el equipo, se recomienda leer este manual antes de ponerlo en funcionamiento.

# <span id="page-7-0"></span>**C.1 CARACTERÍSTICAS GENERALES**

El hardware externo del sistema (amplificador de instrumentación y filtro notch) debe ser conectado a una fuente de alimentación dual que entregue voltajes de +6 V y –6 V.

La salida del filtro notch debe ser conectada a la entrada de micrófono (Mic) de la tarjeta de sonido mediante un plug adecuado.

El control software que permite ajustar la ganancia de la entrada de micrófono de la tarjeta de sonido debe estar ubicado en un nivel medio.

Los dispositivos a controlar deben ser conectados al puerto paralelo del computador personal y deben tener el hardware necesario (impulsores de corriente) para protegerlo contra posibles daños.

Se debe aplicar un poco de gel conductor sobre la superficie de contacto de los electrodos para mejorar la calidad en la captación de la señal EMG.

Cuando se note una degradación en la calidad de la señal EMG detectada (señal nula, con niveles muy pequeños o con grandes componentes de ruido) se deben reemplazar los electrodos de detección.

Se recomienda realizar un entrenamiento previo del sistema con el fin de determinar el grado de fuerza que se debe realizar en las contracciones para realizar un control óptimo de cualquiera de los dispositivos. El entrenamiento del sistema dura aproximadamente 2 minutos.

El software implementado debe ser ejecutado utilizando LabVIEW 6i.

Se debe comprobar que los VIs y subVIs que hacen parte del paquete software implementado estén completos. A continuación se listan los nombres de los archivos necesarios:

- ▶ Abrir\_Pinza.vi
- ▶ Adelante.vi
- ▶ Atrás.vi
- ▶ Capturar.vi
- ▶ Cerrar\_Pinza.vi
- ▶ Clasificador.vi
- ▶ Codo Abajo.vi
- ▶ Codo Arriba.vi
- ▶ Connect.vi
- Control\_Brazo\_HW.vi
- Control\_Brazo\_SW.vi
- ▶ Control\_Robot\_Movil.vi
- CoSME\_Brazo\_SW.vi
- CoSME\_Brazo\_HW.vi
- CoSME\_Interfaz\_Usuario.vi
- CoSME\_Robot\_Móvil.vi
- Covarianza\_Vector\_Parámetros\_Global.vi
- ▶ Cruces\_Por\_Cero.vi
- ▶ DAMV vi
- ▶ Derecha.vi
- ▶ Disconnect.vi
- Estado\_Pinza.vi
- GetTagValues.vi<sup>1</sup>
- ▶ Hombro Abajo.vi
- Hombro Arriba.vi
- IAV.vi

 $\overline{a}$ 

- **Izquierda.vi**
- Media\_Vector\_Parámetros\_Global.vi
- ▶ Normalizar.vi
- ▶ Output Byte To Port.vi<sup>2</sup>
- ▶ Parámetros\_Característicos.vi
- Promedio\_Medias\_Señal\_Reposo.vi

<sup>&</sup>lt;sup>1</sup> Connect.vi, Disconnect.vi, SetTagValues.vi y GetTagValues.vi vienen incluidos con RoboWorks, el cual debe ser instalado para poder realizar el control del brazo robótico simulado.

<sup>2</sup> Output Byte To Port.vi está contenido en el paquete AccesHW el cual debe ser instalado junto con LabWindows/CVI cuando se va a ejecutar el software desarrolado sobre el sistema operativo Windows 2000. Si se ejecuta sobre Windows 95/98/ME, puede ser reemplazado por Out Port.vi el cual viene incluido en LabVIEW.

- ▶ Promedio\_Medias\_Señal\_Reposo\_Global.vi
- ▶ Rectificar.vi, RMS.vi
- Señales\_Referncia.vi
- ▶ SetTagValues.vi
- ▶ Vector\_Parámetros\_Global.vi

## <span id="page-10-0"></span>**C.2 HARDWARE DEL SISTEMA**

A continuación se describen los pasos que se deben seguir para configurar el hardware del Sistema para la Adquisición y Procesamiento de Señales Mioeléctricas Aplicadas al Control de una Interfaz Hombre – Máquina.

<span id="page-10-1"></span>**C.2.1 Ubicación de los electrodos.** Los electrodos utilizados se muestran en la figura C.1, en su presentación pediátrica y para adultos.

#### <span id="page-10-2"></span>**Figura C.1. Electrodos superficiales.**

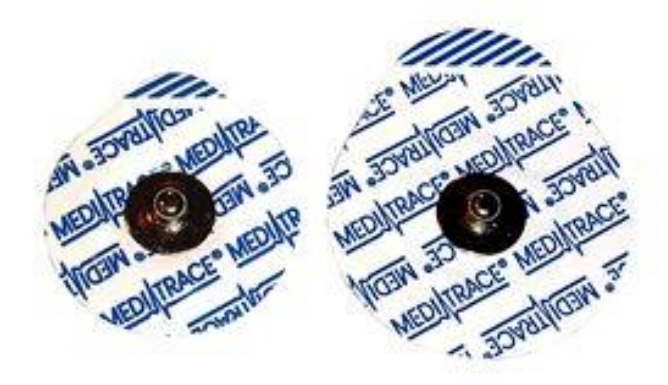

Se requieren tres electrodos los cuales se ubican en el brazo del usuario de la forma mostrada en la figura C.2. Antes de colocarse los electrodos se debe aplicar un poco de gel conductor sobre la superficie de detección de los mismos.

<span id="page-11-1"></span>**Figura C.2. Ubicación de los electrodos.**

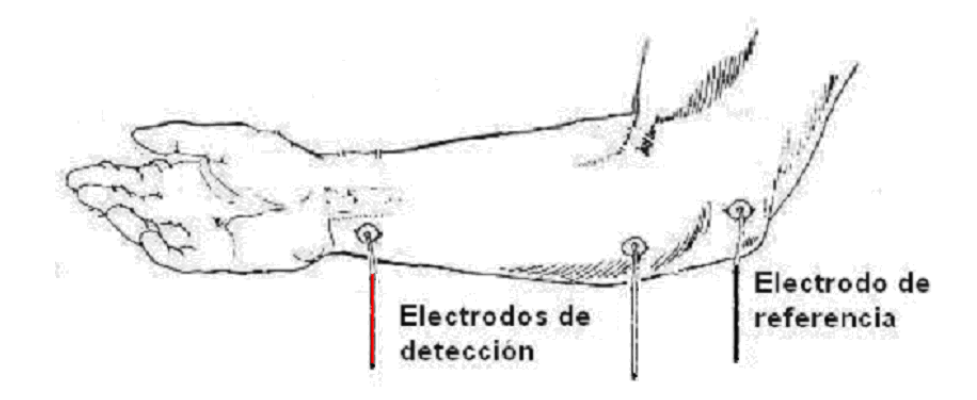

Se debe tratar en lo posible que los electrodos siempre estén ubicados en la misma posición cada vez que se desee utilizar el sistema y deben permanecer fijos durante la ejecución del mismo.

<span id="page-11-0"></span>**C.2.2 Conexión entre los electrodos y el amplificador.** Es recomendable que el cable que conecta los electrodos con el amplificador sea blindado como aquellos comúnmente usados en micrófonos profesionales. Este tipo de cable no capta señales de ruido que pueden afectar el funcionamiento del sistema.

En la figura C.3 se muestra la conexión entre los electrodos y el amplificador. Los colores blanco, rojo y negro de los cables de los electrodos y de las entradas del amplificador sirven como guía en el momento de realizar la conexión.

<span id="page-11-2"></span>**Figura C.3. Conexión entre los electrodos y el amplificador.**

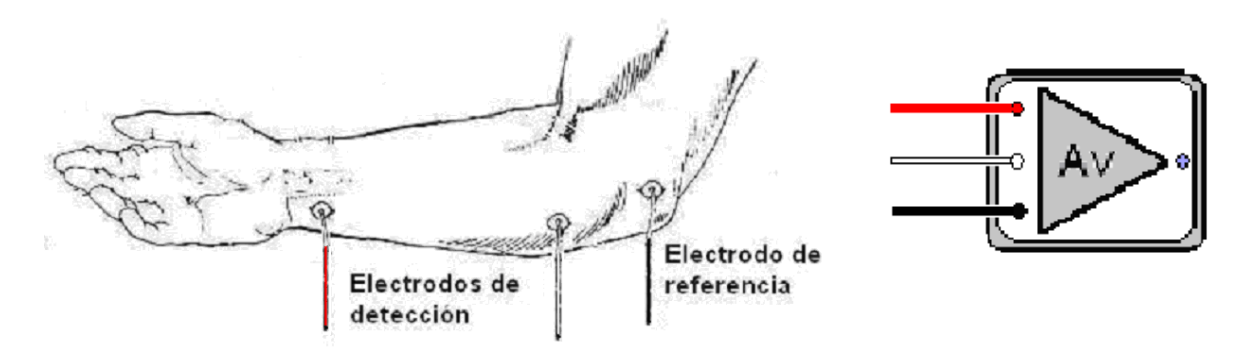

<span id="page-12-0"></span>**C.2.3 Conexión entre el filtro notch y la tarjeta de sonido.** El potenciómetro del filtro notch debe estar ubicado en un valor entre 90 K $\Omega$  y 100 K $\Omega$  para eliminar la componente de 50/60 Hz de la línea de potencia.

En la figura C.4 se muestra la conexión entre el filtro notch y la tarjeta de sonido.

<span id="page-12-2"></span>**Figura C.4. Conexión entre el filtro notch y la tarjeta de sonido.**

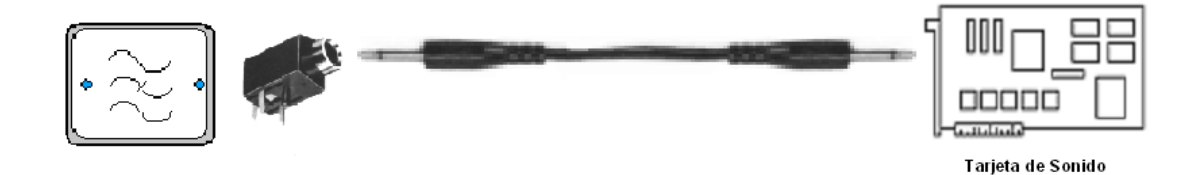

<span id="page-12-1"></span>**C.2.4 Configuración de la tarjeta de sonido.** En la figura C.5 se muestra la ventana con las casillas de verificación disponibles para realizar la selección y los controles de ganancia (controles de volumen) para cada una de las entradas. Se debe seleccionar la casilla destinada al micrófono (Microphone) y ajustar el control de volumen en un nivel medio.

<span id="page-12-3"></span>**Figura C.5. Ventana Control de Grabación**

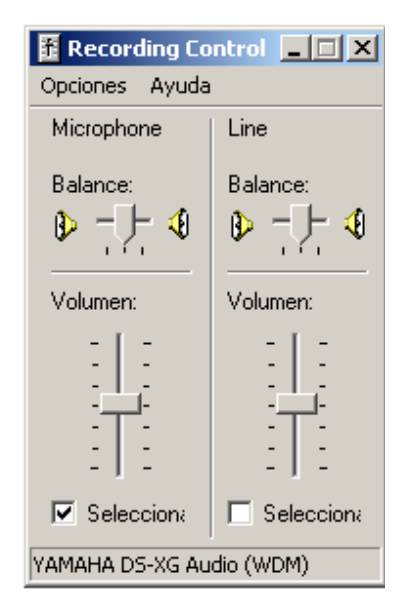

Si la tarjeta de sonido utilizada permite obtener una ganancia extra para la entrada de micrófono, que por lo general es de 20 dB o 30dB, se debe acceder a los controles avanzados tal como se nuestra en la figura C.6, hacer clic en el botón "Avanzado" y seleccionar la casilla de verificación destinada para tal fin como se muestra en la figura C.7.

<span id="page-13-0"></span>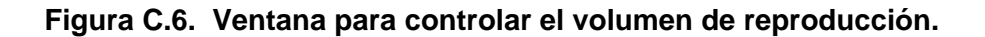

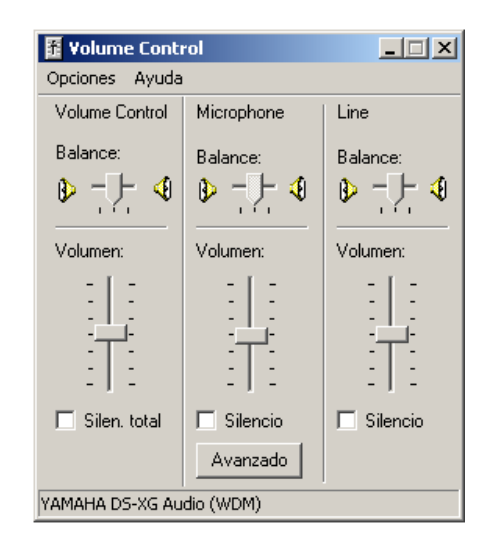

<span id="page-13-1"></span>**Figura C.7. Ventana para configurar la ganancia adicional para la entrada de micrófono.**

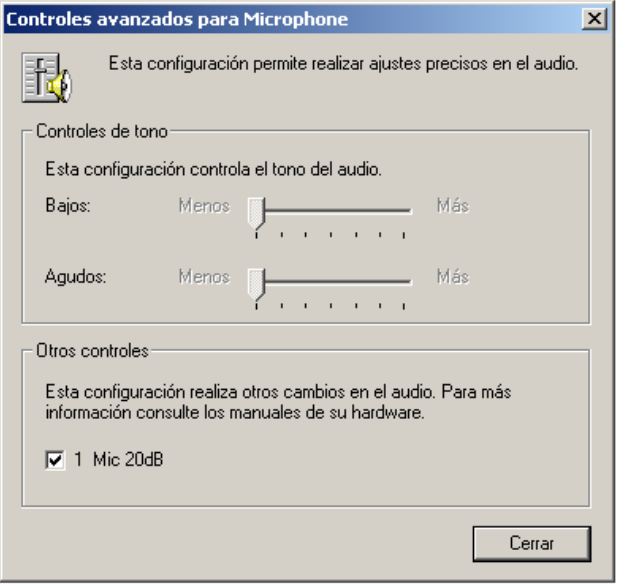

## <span id="page-14-0"></span>**C.3 SOFTWARE DEL SISTEMA**

A continuación se describen los pasos que se deben seguir para entrenar el sistema y se muestran las interfaces de usuario que se desplegarán en cada uno de los procesos.

<span id="page-14-1"></span>**C.3.1 Interfaz principal.** Inicialmente, el usuario debe ejecutar el VI "CoSME\_Interfaz\_Usuario" el cual permite acceder directamente a las opciones de entrenamiento del sistema y control de dispositivos. La interfaz que se despliega se muestra en la figura C.8.

#### <span id="page-14-3"></span>**Figura C.8. Interfaz principal.**

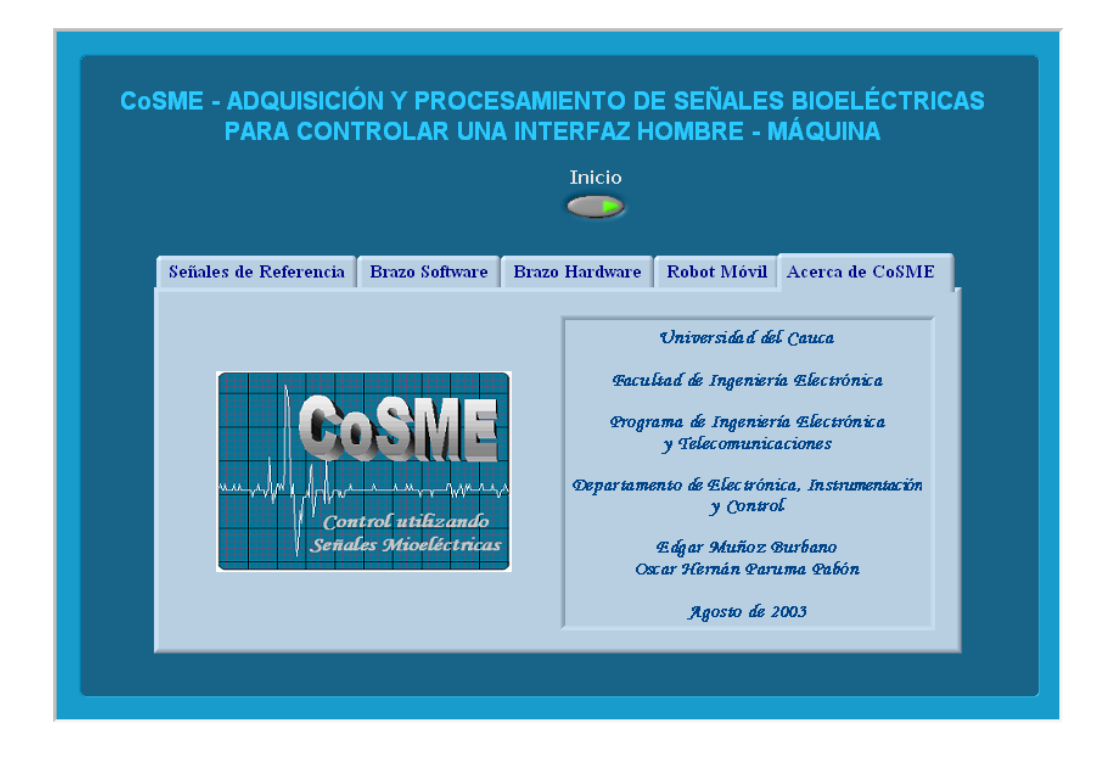

<span id="page-14-2"></span>**C.3.2 Entrenamiento del sistema.** Para iniciar la captura de las señales de referencia, el usuario debe ubicarse en la etiqueta "Señales de Referencia" (ver figura C.9.) de la Interfaz Principal y hacer click sobre el botón "Señales de Referencia". La interfaz que se despliega se muestra en la figura C.10.

#### <span id="page-15-0"></span>**Figura C.9. Etiqueta Señales de Referencia.**

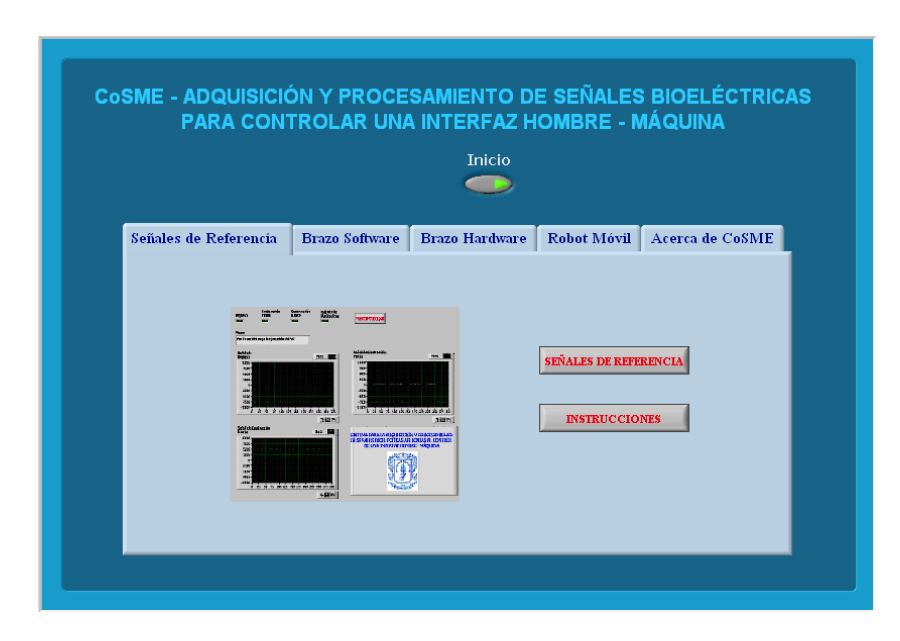

<span id="page-15-1"></span>**Figura C.10. Interfaz de Señales\_Referencia.vi.**

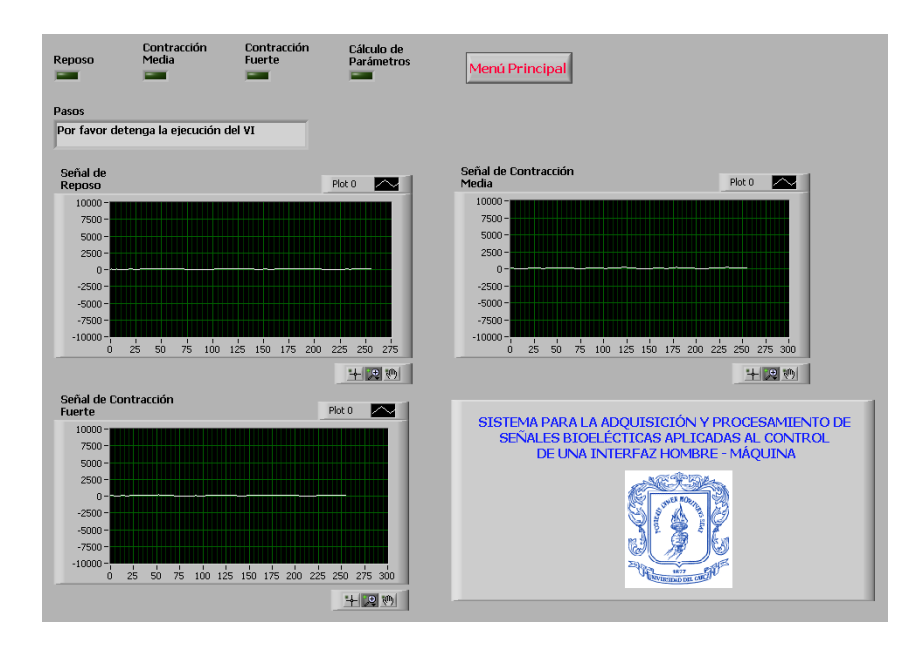

Durante el proceso de entrenamiento, al usuario se le muestran los pasos que debe seguir, mediante indicadores y mensajes de texto. El proceso completo dura aproximadamente 2 minutos. Después de este tiempo, el sistema regresa automáticamente a la Interfaz Principal y el usuario puede iniciar el control del brazo robótico simulado, del brazo robótico hardware o del robot móvil.

Al hacer click sobre el botón "Instrucciones" de la etiqueta "Señales de Referencia" (figura C.9), se desplegará una ventana que contiene una guía para iniciar el entrenamiento del sistema. En la figura C.11 se muestra la interfaz de "Instrucciones\_Señales\_Referencia.vi".

<span id="page-16-2"></span>**Figura C.11. Interfaz de Instrucciones\_Señales\_Referencia.vi.**

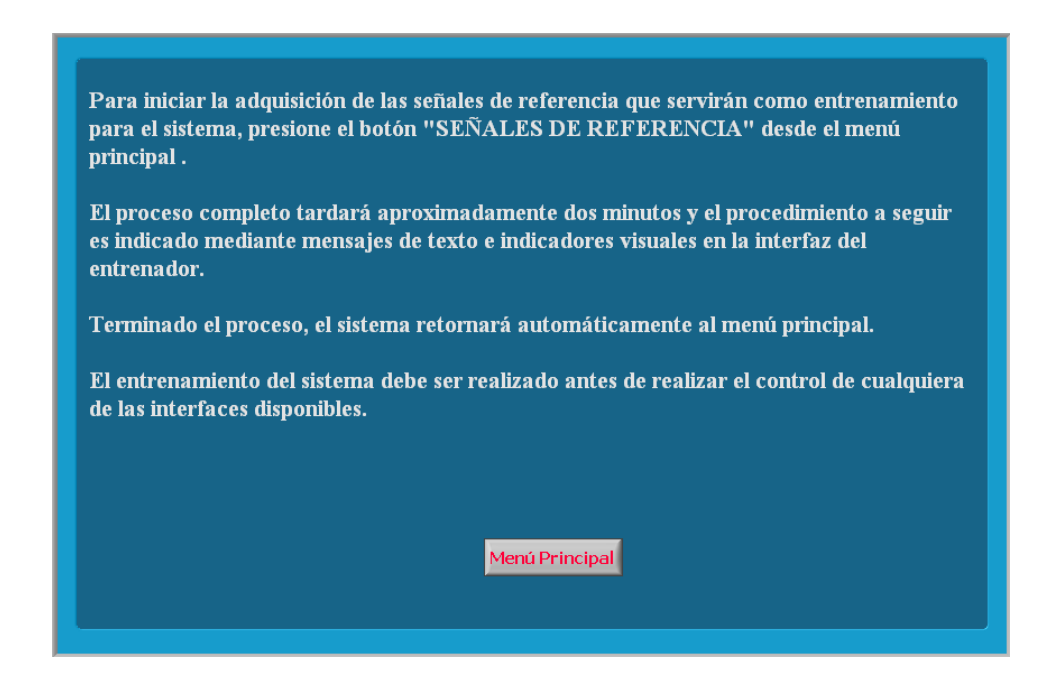

# <span id="page-16-0"></span>**C.4 CONTROL DE DISPOSITIVOS**

El sistema permite realizar el control de tres dispositivos diferentes los cuales son: un brazo robótico simulado, un brazo robótico hardware y un robot móvil.

<span id="page-16-1"></span>**C.4.1 Brazo robótico simulado.** Inicialmente se debe ejecutar el programa RoboWorks, cargar el modelo del brazo robótico a controlar (en el caso particular de este proyecto el modelo está contenido en el archivo Puma760Robot.scn) y activar la opción "From IPC" del menú desplegable "Animation". En la figura C.12 se muestra la interfaz que se despliega al cargar el modelo del robot simulado.

#### <span id="page-17-0"></span>**Figura C.12. Interfaz de RoboWorks.**

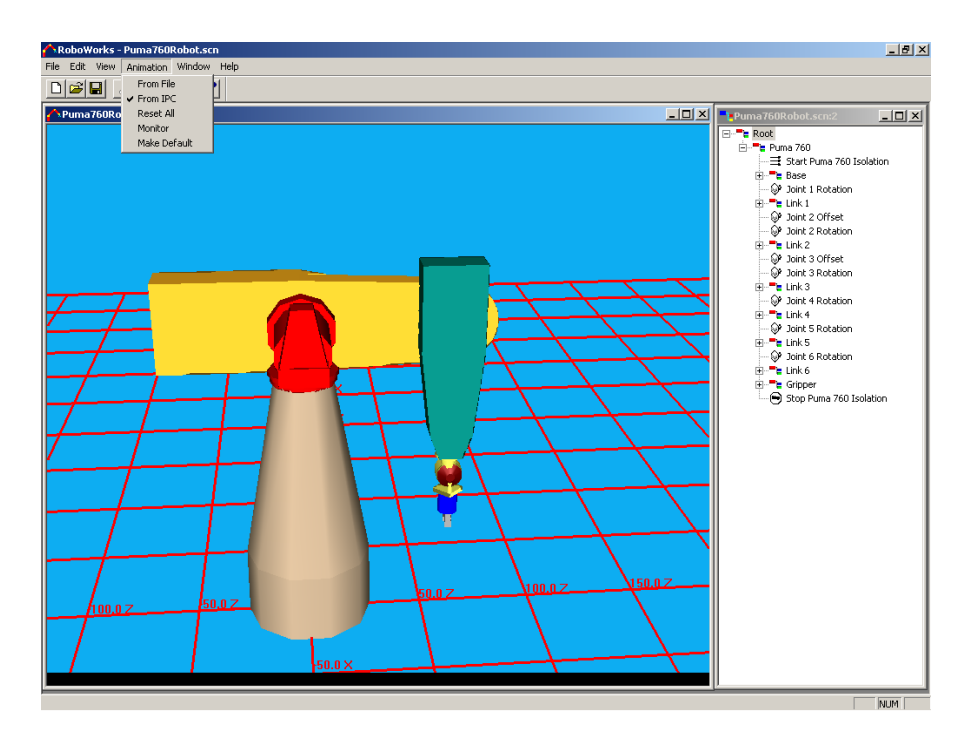

Posteriormente, se debe seleccionar la etiqueta "Brazo Software" de la Interfaz Principal tal como se muestra en la figura C.13 y al dar click sobre el botón "BRAZO SOFTWARE" se desplegará la interfaz que se muestra en la figura C.14.

#### <span id="page-17-1"></span>**Figura C.13. Etiqueta "Brazo Software".**

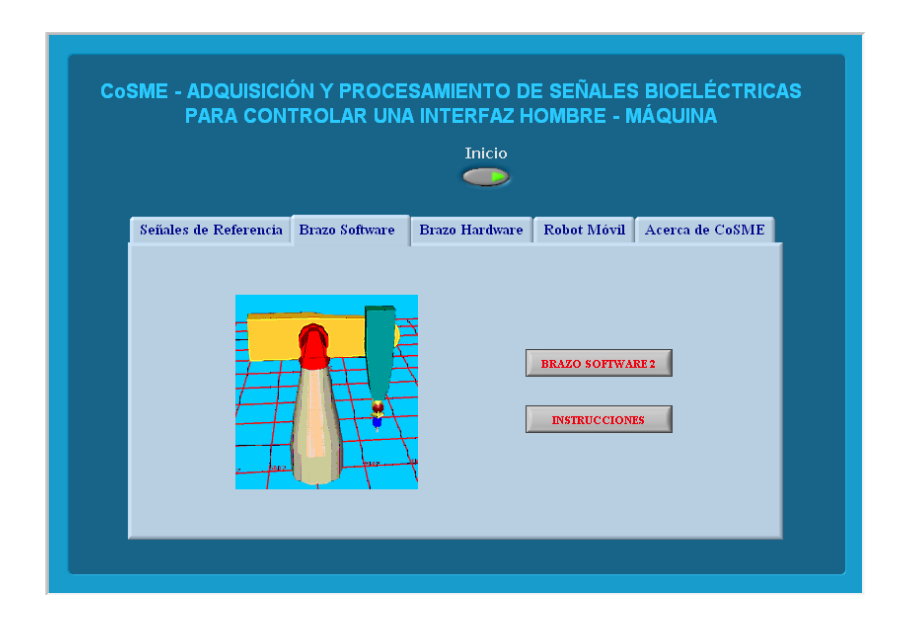

## <span id="page-18-0"></span>**Figura C.14. Interfaz de CoSME\_Brazo\_SW.vi.**

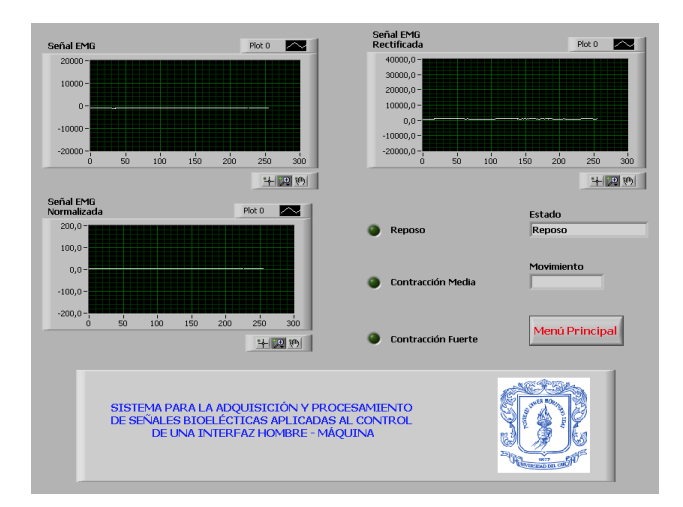

Cuando se desee terminar con la ejecución del programa para controlar el brazo simulado, el usuario debe hacer clic en el botón "Menú Principal" y el sistema retornará a la Interfaz Principal.

Al hacer click sobre el botón "Instrucciones" de la etiqueta "Brazo Software" (figura C.13), se desplegará una ventana que contiene una guía para realizar el control del brazo simulado. En la figura C.15 se muestra la interfaz de "Instrucciones Brazo SW.vi".

#### <span id="page-18-1"></span>**Figura C.15. Interfaz de Instrucciones\_Brazo\_SW.vi.**

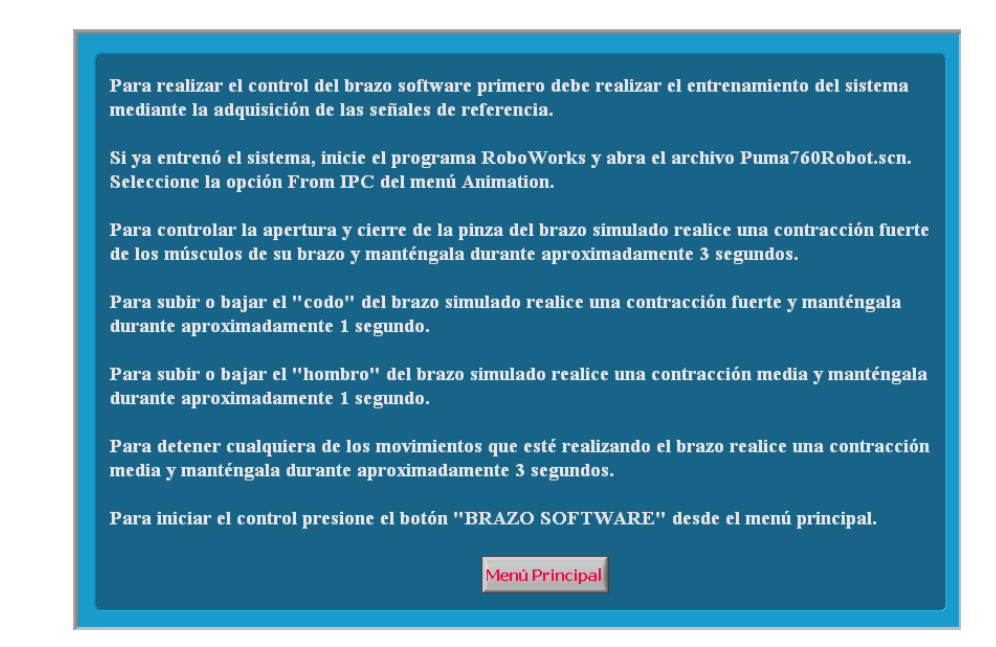

<span id="page-19-0"></span>**C.4.2 Brazo robótico hardware.** Este dispositivo recibe órdenes de control a través del puerto paralelo del computador y debe conectarse a una fuente de alimentación que entregue voltajes de +15 V (cable amarillo del brazo robótico), +5 V (cable rojo del brazo robótico) y tierra (cable negro del brazo robótico). Con el fin de estandarizar las articulaciones del brazo robótico, se ha mantenido la nomenclatura de estas de la misma manera como fueron definidas por su diseñador. Esta nomenclatura define al hombro como la articulación de mayor longitud, al codo como la articulación que está unida al extremo superior del hombro y la pinza como el elemento que permite realizar acciones de apertura y cierre con el fin de aprisionar o liberar algún objeto. En la figura C.16 se muestra el brazo robótico utilizado.

<span id="page-19-1"></span>**Figura C.16. Brazo robótico.**

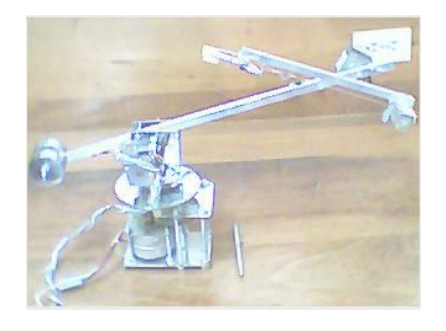

Para realizar el control de este dispositivo se debe seleccionar la etiqueta "Brazo Hardware" de la Interfaz Principal tal como se muestra en la figura C.17 y al dar click sobre el botón "BRAZO HARDWARE" se desplegará la interfaz que se muestra en la figura C.18.

<span id="page-19-2"></span>**Figura C.17. Etiqueta "Brazo Hardware".**

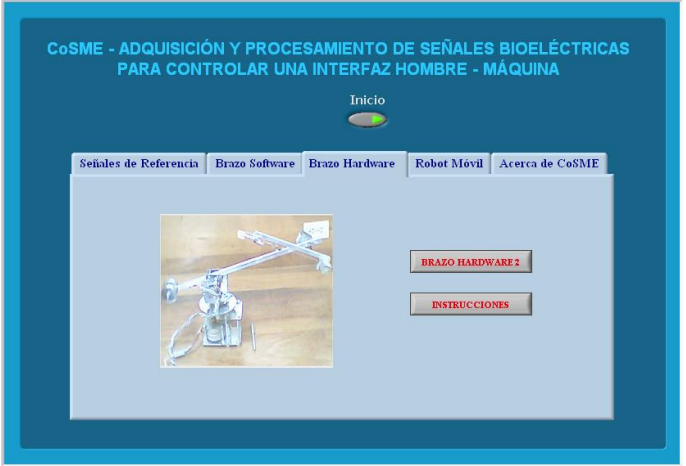

#### <span id="page-20-0"></span>**Figura C.18. Interfaz de CoSME\_Brazo\_HW.vi.**

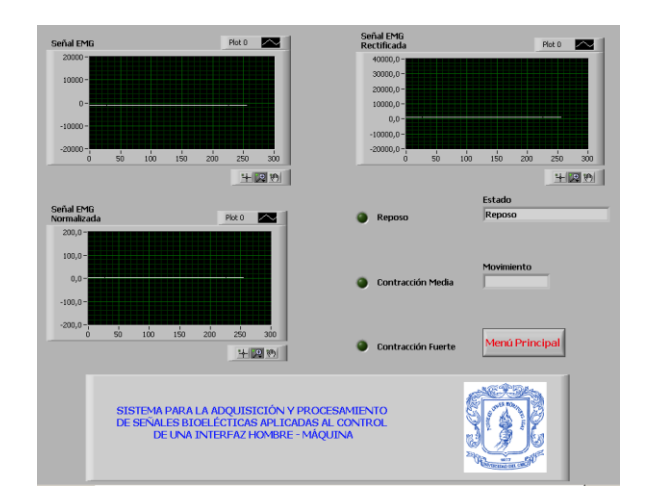

Cuando se desee terminar con la ejecución del programa para controlar el brazo robótico hardware, el usuario debe hacer clic en el botón "Menú Principal" y el sistema retornará a la Interfaz Principal.

Al hacer click sobre el botón "Instrucciones" de la etiqueta "Brazo Hardware" (figura C.17), se desplegará una ventana que contiene una guía para realizar el control del brazo robótico. En la figura C.19 se muestra la interfaz de "Instrucciones\_Brazo\_HW.vi".

<span id="page-20-1"></span>**Figura C.19. Interfaz de Instrucciones\_Brazo\_HW.vi.**

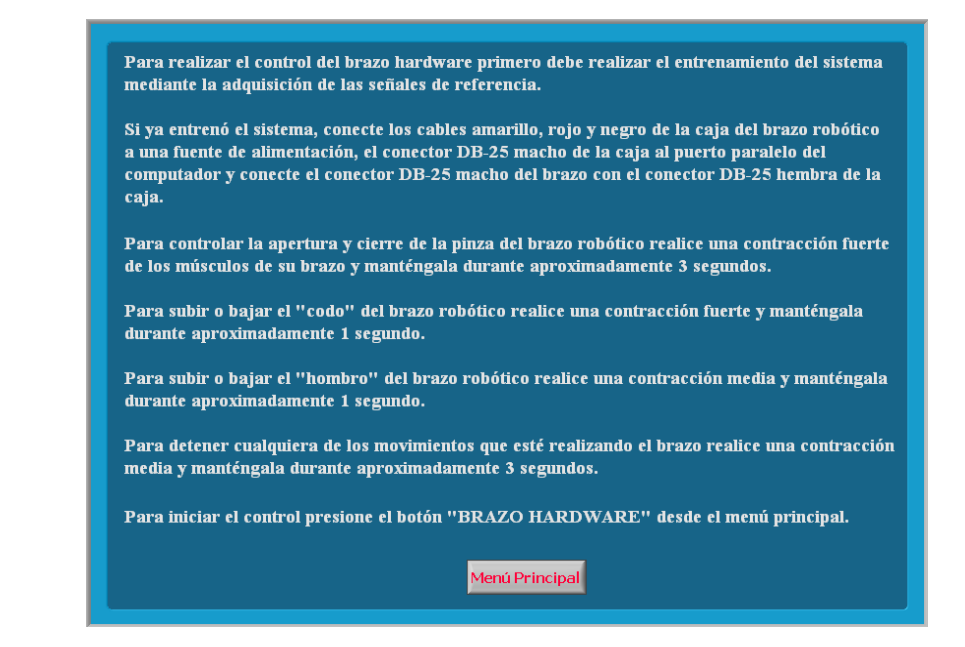

<span id="page-21-0"></span>**C.4.3 Robot móvil.** Este dispositivo, al igual que el brazo robótico hardware, recibe órdenes a través del puerto paralelo del computador. La conexión entre el puerto paralelo y el robot móvil se realiza por medio de un circuito integrado ULN2803A el cual es el encargado de impulsar la corriente requerida por los motores del móvil para que este pueda desplazarse, al tiempo que protege al puerto paralelo contra daños por sobrecargas. Este circuito integrado debe conectarse a una fuente de alimentación que entregue +5 V. En la figura C.20 se muestra una imagen del robot móvil utilizado.

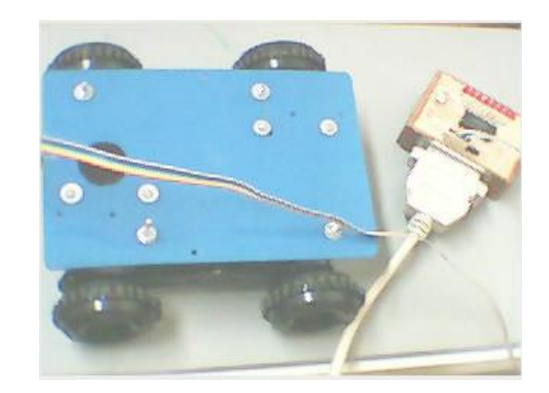

<span id="page-21-1"></span>**Figura C.20. Robot móvil.**

Para realizar el control de este dispositivo se debe seleccionar la etiqueta "Robot Móvil" de la Interfaz Principal tal como se muestra en la figura C.21 y al dar clicK sobre el botón "ROBOT MÓVIL" se desplegará la interfaz que se muestra en la figura C.22.

#### <span id="page-21-2"></span>**Figura C.21. Etiqueta "Robot Móvil".**

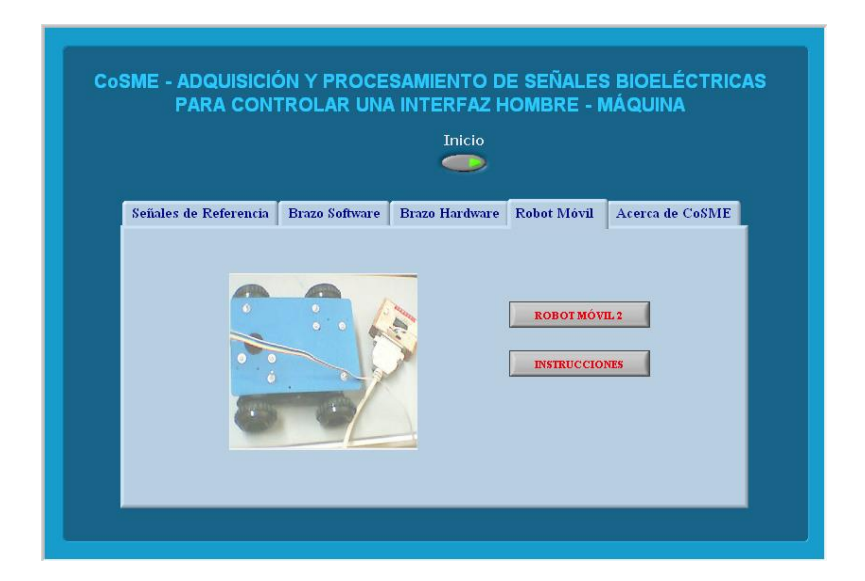

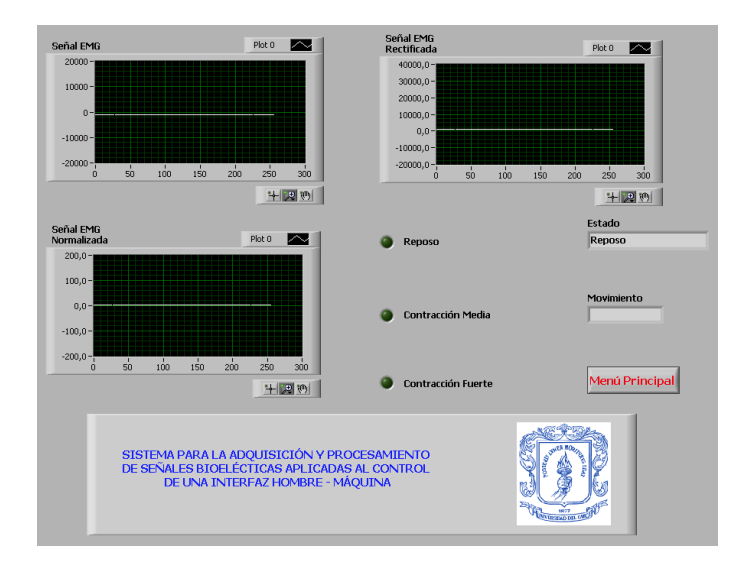

## <span id="page-22-0"></span>**Figura C.22. Interfaz de CoSME\_Robot\_Móvil.vi.**

Cuando se desee terminar con la ejecución del programa para controlar el robot móvil, el usuario debe hacer clic en el botón "Menú Principal" y el sistema retornará a la Interfaz Principal.

Al hacer click sobre el botón "Instrucciones" de la etiqueta "Robot Móvil" (figura C.21), se desplegará una ventana que contiene una guía para realizar el control del robot móvil. En la figura C.23 se muestra la interfaz de "Instrucciones Robot Móvil.vi".

<span id="page-22-1"></span>**Figura C.23. Interfaz de Instrucciones\_Robot\_Móvil.vi.**

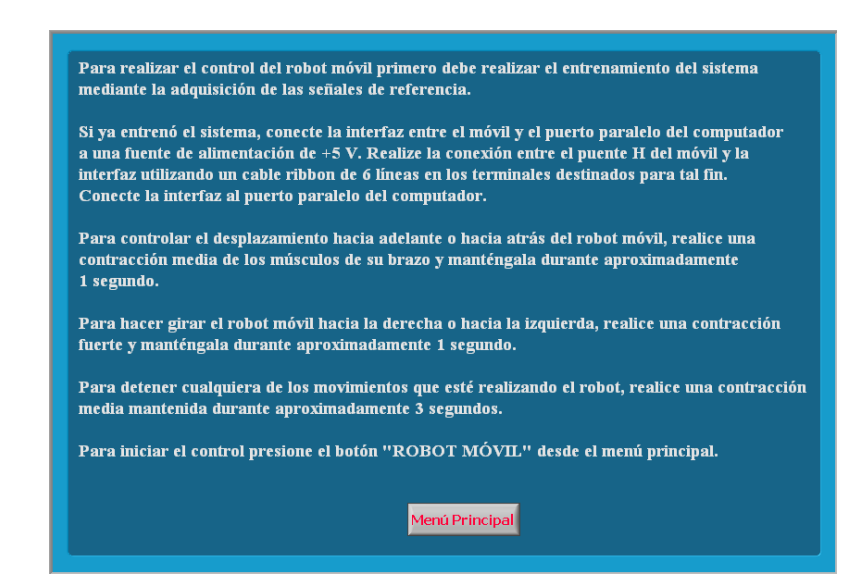